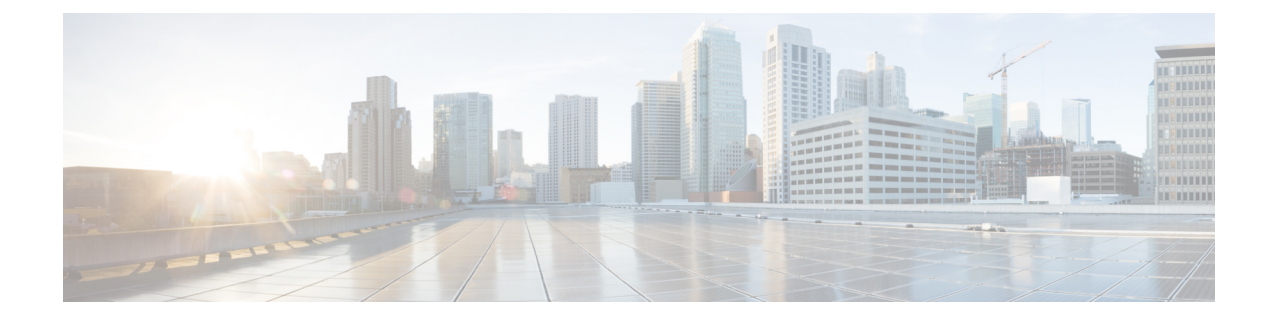

# 통합**,** 도구 및 액세서리

- Jabber와 액세서리 및 도구의 통합, 1 페이지
- Cisco Webex, 2 페이지
- 느슨하게, 6 페이지
- Microsoft Teams, 12 페이지
- VDI, on page 17

# **Jabber**와 액세서리 및 도구의 통합

Cisco Jabber를 사용하면 다른 회사의 액세서리를 쉽게 사용할 수 있으므로 Jabber의 통화 및 회의 기 능에서 다양한 헤드셋과 스피커폰을 사용할 수 있습니다.

## 액세서리

#### **Plantronics**

추가 Plantronics 및 Cisco 통합 정보와 제품 개요를 보려면 <http://www.plantronics.com/us/solutions/cisco> 로 이동하십시오.

#### **Jabra**

[비디오](https://youtu.be/ooRq093LlUo) 참조: Jabra와 Cisco, 협업 사용자 경험 극대화

Jabra 및 Cisco 통합 정보와 제품 개요에 대한 자세한 내용은 <http://www.jabra.com/business/for-your-platform/cisco>로 이동하십시오.

#### **Logitech**

For further Logitech and Cisco integration information, and a product overview see the [Logitech](http://business.logitech.com/en-us/promotions/cisco) website.

## **Sennheiser**

Sennheiser 및 Cisco 통합 정보와 제품 개요에 대한 자세한 내용은 Cisco™ Unified [Communication](http://en-us.sennheiser.com/headsets-compatible-with-cisco)에 최 적화된 헤드셋 - [Sennheiser](http://en-us.sennheiser.com/headsets-compatible-with-cisco)로 이동하십시오.

## 생산성 도구

#### **Embrava** 액세서리

자세한 Jabra 통합 정보 및 제품 개요는 Busy Light for Lync – [Embrava](http://embrava.com/collections/blynclight)로 이동하십시오. Embrava Lumena 헤드셋에서도 인라인 통화 제어 및 프레즌스를 사용할 수 있습니다. 자세한 내용은 Lumena – [Embrava](http://www.embrava.com/collections/lumena)를 참조하십시오.

#### **Kuando Busylight**

Blynclight 제품에 대한 자세한 내용은 [BusyLight-Kuando](http://www.plenom.com/products/kuando-busylight-uc-for-skype4b-lync-cisco-jabber-more/)에서 볼 수 있습니다.

## **Cisco Webex**

## 연락처 및 일반 설정을 **Webex**로 이동

관리자가 Cisco Jabber에서 Webex 업그레이드하도록 설정한 경우 기본 제공 도구를 사용하여 연락처 및 일반 설정을 마이그레이션할 수 있으므로 Webex로 이동할 준비가 됩니다.

Jabber를 시작하고 로그인하면 도구가 자동으로 즉시 표시되지만(5분에서 3시간까지 걸릴 수 있음) 준비가 되면 이 단계를 사용하여 도구를 직접 실행할 수 있습니다. Jabber를 다시 시작해야 할 수도 있 습니다. Jabber의 데이터는 안전하며 데이터를 Webex로 이동하는 도구의 영향을 받지 않습니다.

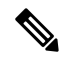

전화 서비스에는 한 번에 하나의 통화 앱에서만 로그인할 수 있습니다. 예를 들어 Jabber와 Webex 모 두에서 동시에 전화 서비스에 로그인할 수는 없습니다. Jabber를 사용 중이고 Webex에 로그인하면 Jabber의 전화 서비스가 연결 해제됩니다. 참고

시작하기 전에

다음의 지원되는 Jabber 릴리스 중 하나를 사용 중인지 확인하십시오.

표 **1:** 지원되는 **Jabber** 버전

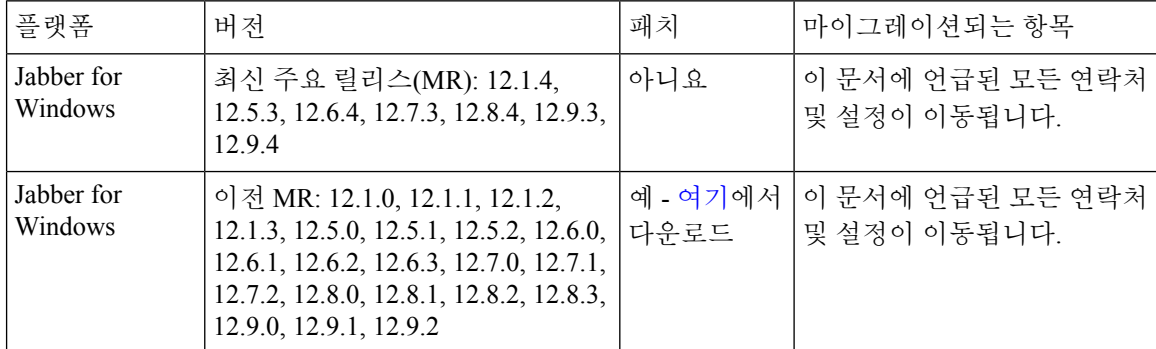

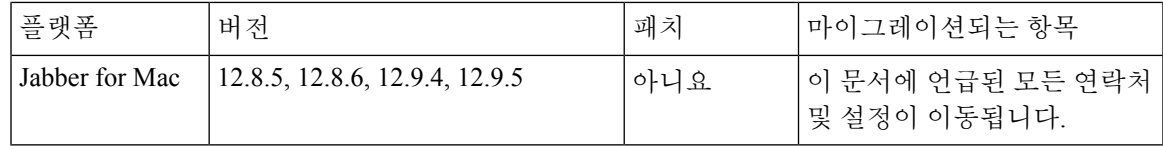

다음 Webex 요구 사항을 충족해야 합니다.

- https://www.webex.com/downloads.html 또는 관리자가 안내한 [사이트에서](https://www.webex.com/downloads.html) Webex 다운로드한 다 음 Jabber를 이미 사용하고 있는 시스템에 설치하는 것이 좋습니다.
- 최신 릴리스를 설치해야 합니다. Jabber 데이터를 이동하기 전에 Webex에 로그인해야 할 수 있습 니다.
- 단계 **1** 도움말을 클릭한 다음 **Webex** 로 데이터 이동을 선택합니다 **.**
- 단계 **2** 시작 화면을 읽은 후 다음을 클릭합니다.

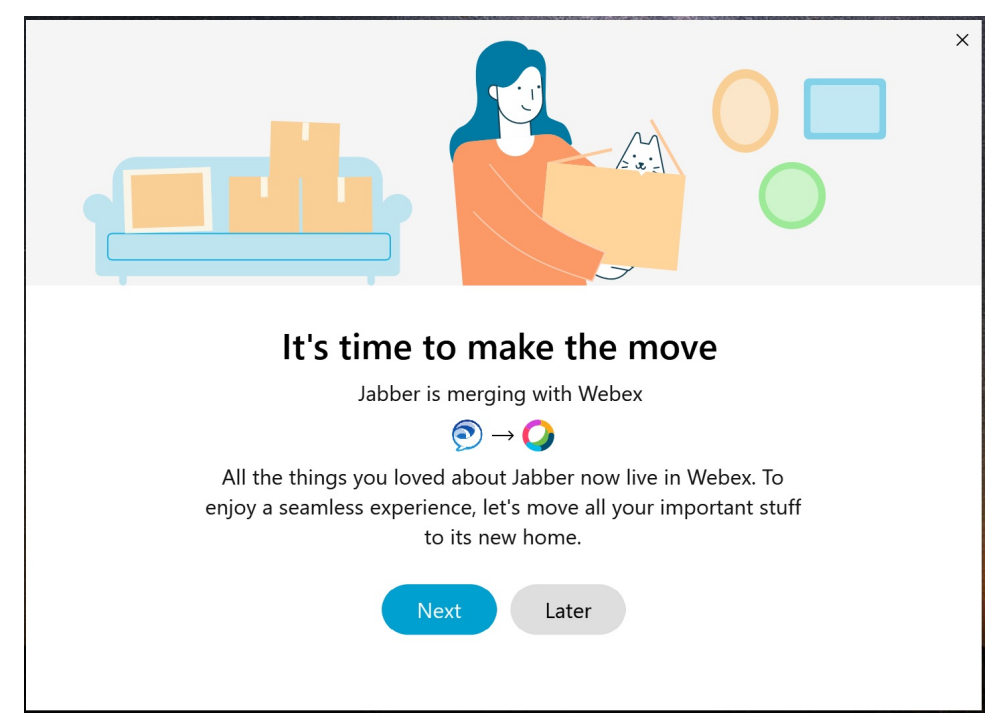

단계 **3** Webex로 이동할 항목을 선택합니다.

- 연락처 가장 일반적인 연락처 유형인 클라우드의 기존 전자 메일이 있는 디렉터리 연락처, 사용자 정의 연락 처 및 사진, XMPP 페더레이션 연락처를 이동합니다.
- 기본 설정 영상 통화 기본 설정(켜기 또는 끄기), 알림 설정 음소거(채팅 및 통화의 경우 Jabber에 설정되어 있 으면 모두 음소거, 그렇지 않으면 Webex의 기본 설정), 오디오 및 비디오 장치 선택(설정된 경우 현재 선택된 장치)과 같은 통화 기본 설정을 이동합니다.

단계 **4 Webex**로 이동을 클릭합니다.

데이터가 준비 중임을 알리는 상태 표시기가 표시됩니다.

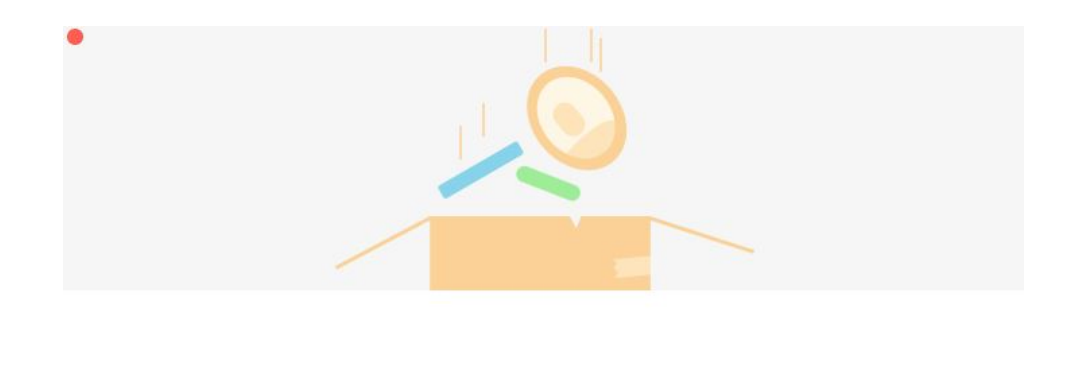

Packing up your jabber data now...

다음 화면은 Webex가 설치된 경우 실행될 예정임을 보여줍니다. 처음 열 때 Webex에 로그인해야 할 수 있습니다.

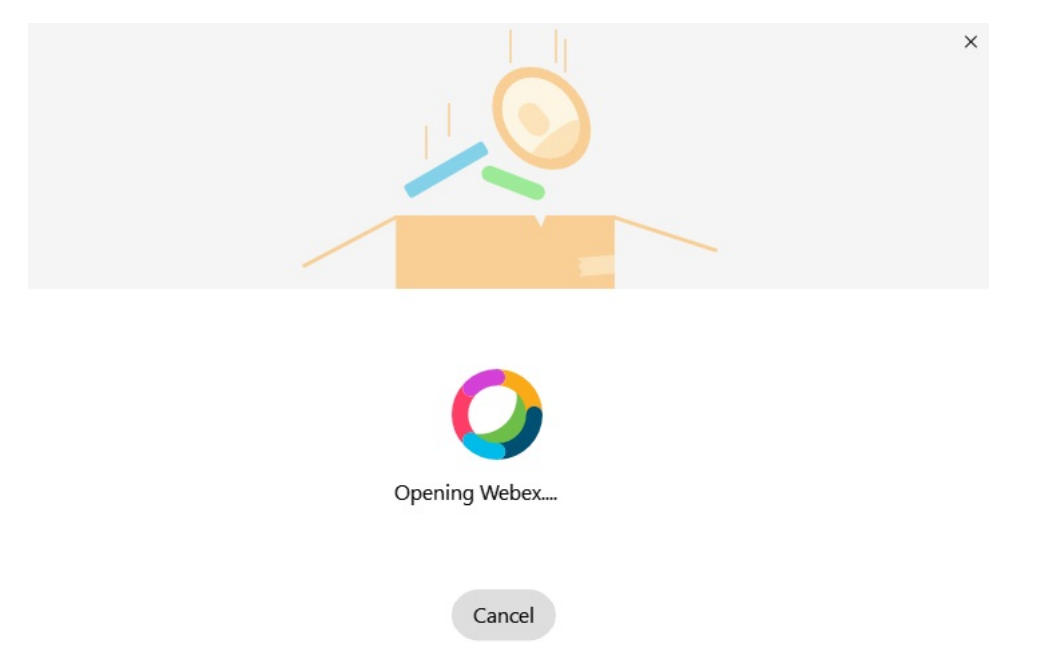

Webex가 설치되지 않은 경우 오류 메시지가 표시됩니다. 관리자에게 문의하거나 위의 필수 구성 요소 에서 참조하는 최신 버전의 Webex를 설치할 수 있습니다. 참고

단계 **5** 에 당신은 모두 움직였습니다**!** 화면에서 Webex 재시작을 클릭합니다.

연락처를 이동할 수 없거나 네트워크 문제가 있을 경우 오류가 발생할 수 있습니다. Jabber의 도구는 연락처를 이동 할 수 없거나(예: Webex가 사용하는 클라우드 디렉토리 서비스에 아직 없는 연락처 또는 클라우드에 동기화되지 않은 Active Directory의 로컬 연락처), 참조를 위해 CSV(쉼표로 구분된 값) 파일로 내보낼 수 없는 문제 발생 시 수 행할 수 있는 보고서와 다음 단계를 보여줍니다. 기본 제공 도구는 실패할 경우 언제든지 다시 시작할 수 있습니다.

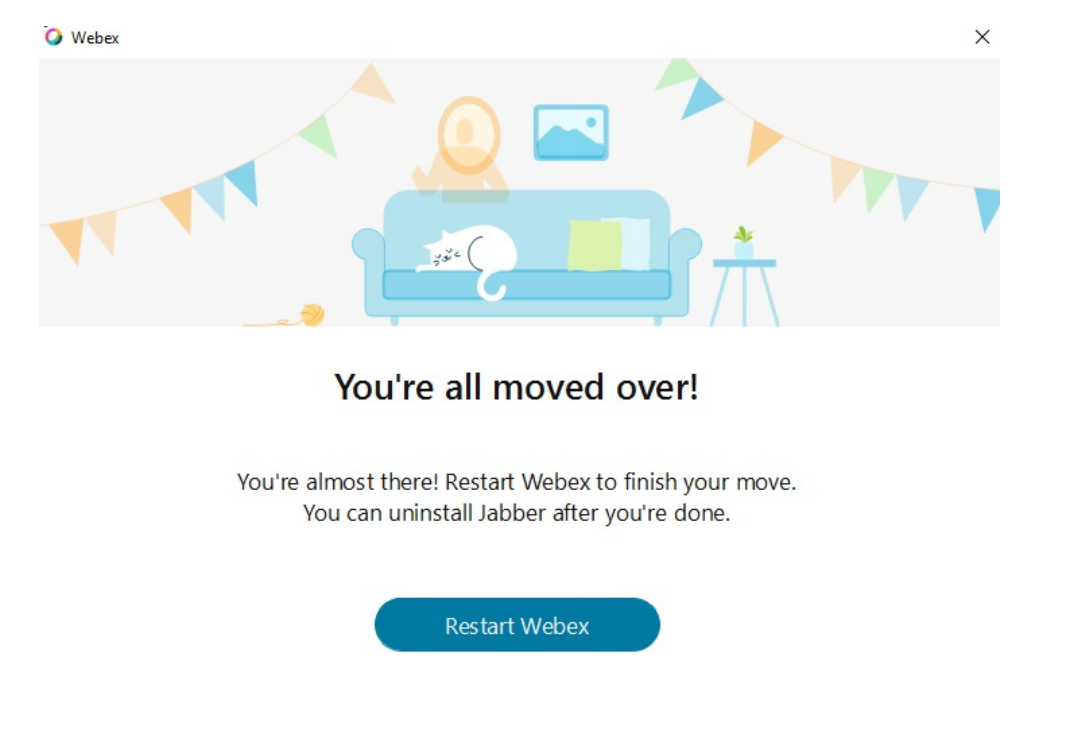

## **Jabber**에서 채팅하고 **Webex**에서 미팅

친구 또는 동료들과 채팅 대화하는 동안 Cisco Jabber에서 Webex 미팅에 참가할 수도 있습니다.

Webex 미팅에 참가하기 전에, 장치에 Cisco Webex 미팅 앱이 설치되어 있으며 로그인한 상태인지 확 인하십시오.

**Jabber for Windows**에서 채팅하는 동안 **Webex** 미팅 참가

단계 **1** Cisco Jabber에서 미팅을 클릭하여 미팅 초대를 봅니다. 단계 **2 Webex**에 참가를 클릭하고 동료와 대화를 나누는 동안에도 안내 메시지에 따라 통화에 참가할 수 있습니다.

## **Mac**용 **Jabber**에서 채팅하는 동안 **Webex** 미팅 참여

단계 **1** Cisco Jabber에서 미팅을 클릭하여 미팅 초대를 봅니다.

**iPhone** 및 **iPad**용 **Jabber**에서 채팅하는 동안 **Webex** 미팅 참여

단계 **2 Webex**에 참가를 클릭하고 동료와 대화를 나누는 동안에도 안내 메시지에 따라 통화에 참가할 수 있습니다.

#### **iPhone** 및 **iPad**용 **Jabber**에서 채팅하는 동안 **Webex** 미팅 참여

- iPhone용 Cisco Jabber를 사용하는 경우 채팅 대화 창에서 + 더하기 아이콘을 † 한 다음 아이콘을 <del>'</del> . 동료와 대 화를 나누는 동안에도 안내 메시지에 따라 통화에 참가할 수 있습니다.
- iPad용 Cisco Jabber를 사용하는 경우 채팅 대화 창에서 아이콘을 ②. 동료와 대화를 나누는 동안에도 안내 메시 지에 따라 통화에 참가할 수 있습니다.

**Jabber for Android**에서 채팅하는 동안 **Webex** 미팅 참가

단계 **1** 다음 옵션 중 하나를 선택합니다.

- 전화기에서 Jabber를 사용하는 경우 채팅 대화 창에서 + 더하기 아이콘 + 아이콘을 ②.
- 태블릿에서 Jabber를 사용 중인 경우, Cisco Webex 미팅 아이콘을 선택합니다.

단계 **2** 프롬프트에 따라 회의에 연결하여 참가합니다.

## 느슨하게

Jabber 및 Slack으로 작업하는 경우 Cisco Jabber 앱을 사용하여 Slack에서 직접 전화를 거는 것이 훨씬 쉽습니다. Slack 디렉터리에서 앱을 설치하고 Slack의 기본 발신자가 Jabber를 사용하도록 할 수 있습 니다. Slack과 함께 Jabber를 사용하려면 유효한 Jabber 계정이 있어야 하며, 다이얼 플랜이 모든 기능 을 사용하도록 올바르게 구성되었는지 확인하십시오.

**2021**년 **9**월의 새로운 기능

사용자

Slack을 다시 설치하여 Cisco Jabber 최신 버전으로 업데이트하고 새로운 기능을 활성화하세요.

Jabber를 설치하면 직접 메시지 창에 특정 명령을 입력하여 다른 사람과 빠르게 통화를 시작할 수 있습니다. 그러나 설치되어 있지 않은 경우 동일한 명령을 사용하여 관리자의 설치 지침이 있 는 링크를 제공합니다.

관리자

새 명령: **/jabberconfig** 를 사용하여 사용자를 설치에 대한 추가 도움말로 라우팅하는 링크 를 설정합니다.

사용자

## **Jabber for Slack** 설치

시작하기 전에

작업 영역 관리자가 이미 이 앱을 작업 영역에 설치한 경우에는 이 작업을 수행할 필요가 없습니다.

Add to Slack **logo(Slack** 로고 <mark>하</mark> Add to Slack 지침을 따릅니다.

**Slack**에서 전화 걸기

시작하기 전에

Slack에 사용하는 로그인 주소는 Jabber에 로그인하는 데 사용 하는 것과 동일한 주소여야 합니다. 관리자는 Slack에서 Jabber를 통화 옵션으로 활성화해야 합니다.

단계 **1** 전화를 걸 사람에게 DM(직접 메시지) 또는 채널을 엽니다.

단계 **2** 다음 작업 중 하나를 수행합니다.

• DM 또는 채널에서 전화 아이콘 전화 아이콘을 클릭하고 Cisco Jabber 을 선택합니

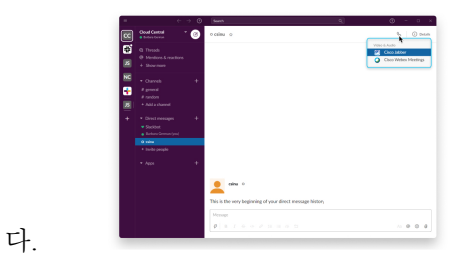

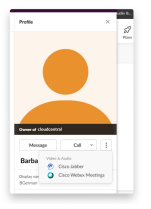

• 사용자프로파일을클릭하고통화를클릭한다음**CiscoJabber**를선택합니다**.**

#### **Slack**의 **Jabber** 앱 명령

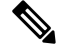

앱 업데이트 설치 - 최근 추가된 기능을 활성화하려면 2021년 9월 이전에 인증된 Jabber 사용자가 Slack 앱을 다시 설치해야 합니다. 참고

Slack에서 Cisco Jabber 앱에 이러한 명령을 사용하여 직접 메시지, 전화 번호 또는 Jabber를 사용하는 SIP URI(Uniform Resource Identifier)로 다른 사람에게 전화를 겁니다. Slack에서 앱 명령을 사용하여 동료가 자신에게 전화를 걸도록 요청하고 Jabber에 대한 지원 정보를 얻을 수도 있습니다. 명령을 입 력하면 직접 메시지 또는 채널에서 클릭 가능한 링크를 만들어 Jabber를 실행합니다.

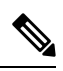

Jabber 앱을 사용하여 처음 전화를 거는 경우 Slack이 확인을 위한 메시지를 표시합니다. 전화를 걸 때 마다 이 메시지를 받지 않으려면 항상 ciscotel 의 링크 열기 상자를 선택하고 링크 열기를 클릭합니 다. 참고

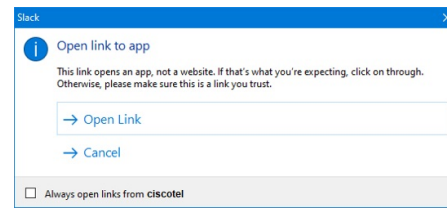

표 **2: Jabber**용 앱 명령

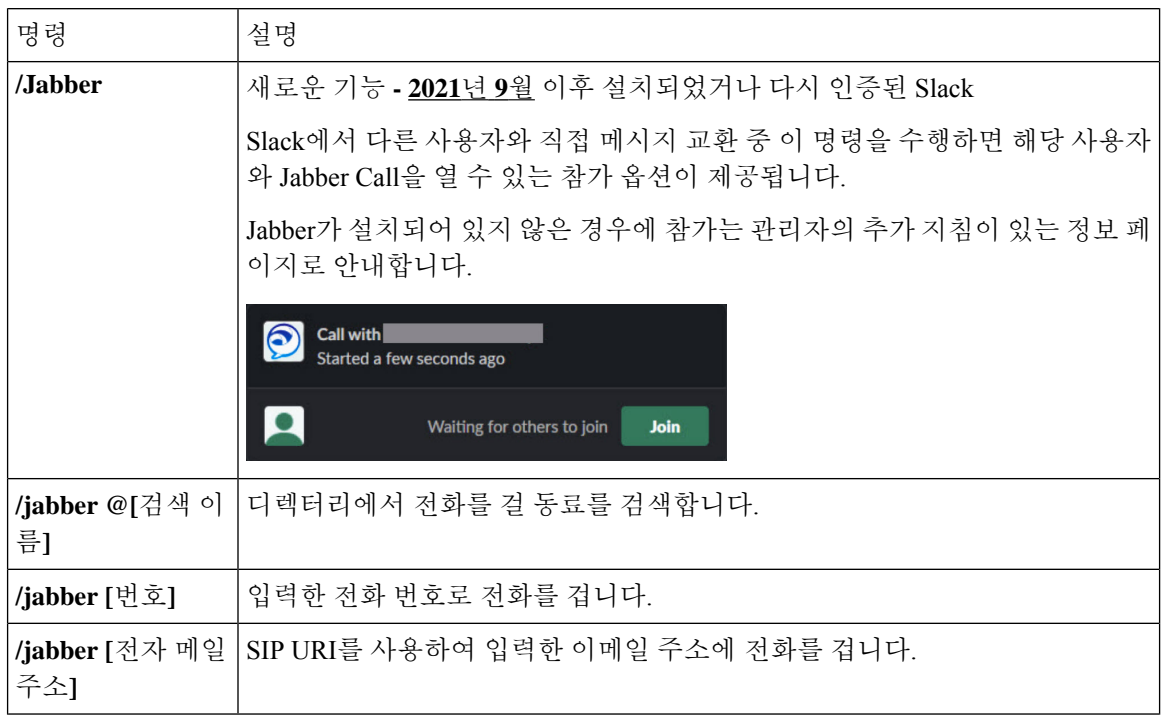

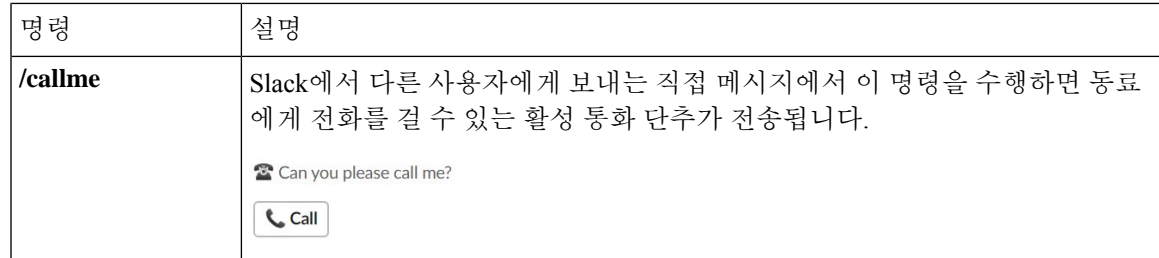

관련 항목

SIP URI [통화](cjab_b_cisco-jabber-user-guide_chapter2.pdf#nameddest=unique_52)

관리자

작업 공간의 모든 구성원에 대해 **Jabber for Slack** 설치

단계 **1** Slack에서 작업 영역 관리자 계정에 로그인합니다.

단계 **2** 아래에서 **Slack**에 추가를 클릭하고 지침에 따릅니다.

Add to Slack

**Jabber**를 사용하여 **Slack**에서 통화 활성화

시작하기 전에

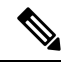

무료 Slack 버전을 사용하는 경우 Slack 통화 단추만 있는 단일 통화 애플리케이션을 사용할 수 있습 니다. 유료 플랜(표준, 플러스, 엔터프라이즈)을 사용하는 경우에는 여러 개의 통화 앱을 통화 단추와 연결할 수 있습니다. 참고

단계 **1** 다음 작업 중 하나를 수행합니다.

• 웹 브라우저에서 Teams 설정 페이지로 [이동합니다](https://my.slack.com/admin/settings).

• 왼쪽 위에서 작업 영역 이름을 클릭한 다음, 설정 및 관리 작업 영역 설정을 > 선택합니다.

다음 그림은 작업 영역 설정 화면을 보여줍니다.

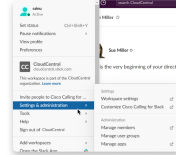

단계 **2** 설정 탭에서 페이지를 아래로 스크롤하고 통화 옆에 있는 확장을 클릭합니다.

다음 그림은 페이지를 보여줍니다.

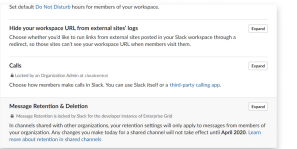

단계 **3** 통화 옵션 아래에서 **Cisco Jabber** 옆에 있는 상자를 선택합니다.

다음 그림은 페이지를 보여줍니다.

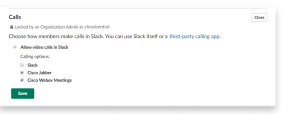

단계 **4** 저장을 클릭합니다.

**Slack**에서 통화 구성

Slack의 통화 앱 설정을 사용하면 Cisco Jabber 통화 애플리케이션의 기본 통화 동작을 선택할 수 있습 니다. 전자 메일 주소(SIP URI)와 전화 번호 중에서 선택합니다.

단계 **1** Slack 작업 공간에서 앱을 클릭합니다.

단계 **2 Cisco Jabber**를 클릭합니다.

다음 그림은 페이지 표시를 보여줍니다.

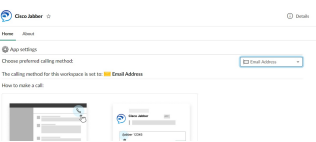

단계 **3** 홈 탭 아래의 드롭다운 메뉴에서 통화 방법을 선택합니다.

다음 그림은 페이지 표시를 보여줍니다.

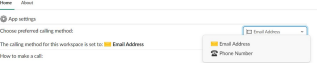

#### **Slack**에 대한 **Jabber** 통화 사용자 지정

사용자가 Jabber call을 시도하려 하지만 Jabber가 설치되어 있지 않은 경우에 발생하는 상황을 제어합 니다. Jabber 통화 명령을 입력하고 참가 를 클릭하면기본적으로 Cisco 웹 페이지로 라우팅됩니다. 그 러나 대신 사용자를 자신의 웹 사이트로 쉽게 라우팅할 수 있습니다.

**2021**년 **9**월 이전 - Jabber를 인증한 사용자는 정보 페이지를 사용하기 위해 앱을 다시 설치해야 합니 다.

단계 **1** 메시지 창에서 **/jabberconfig workspace\_info\_page set https://example.com**을 입력합니다.

**https://example.com**을 사용자의 URL로 대체합니다.

단계 **2** 다음 옵션 중 하나를 수행합니다.

• 구성된 정보 페이지를 확인하려면 **/jabberconfig workspace\_info\_page show**를입력합니다.

• 정보 페이지를 기본값으로 재설정하려면 **/jabberconfig workspace\_info\_page reset**을 입력합니다.

다음 그림은 위 작업의 결과를 보여 줍니다.

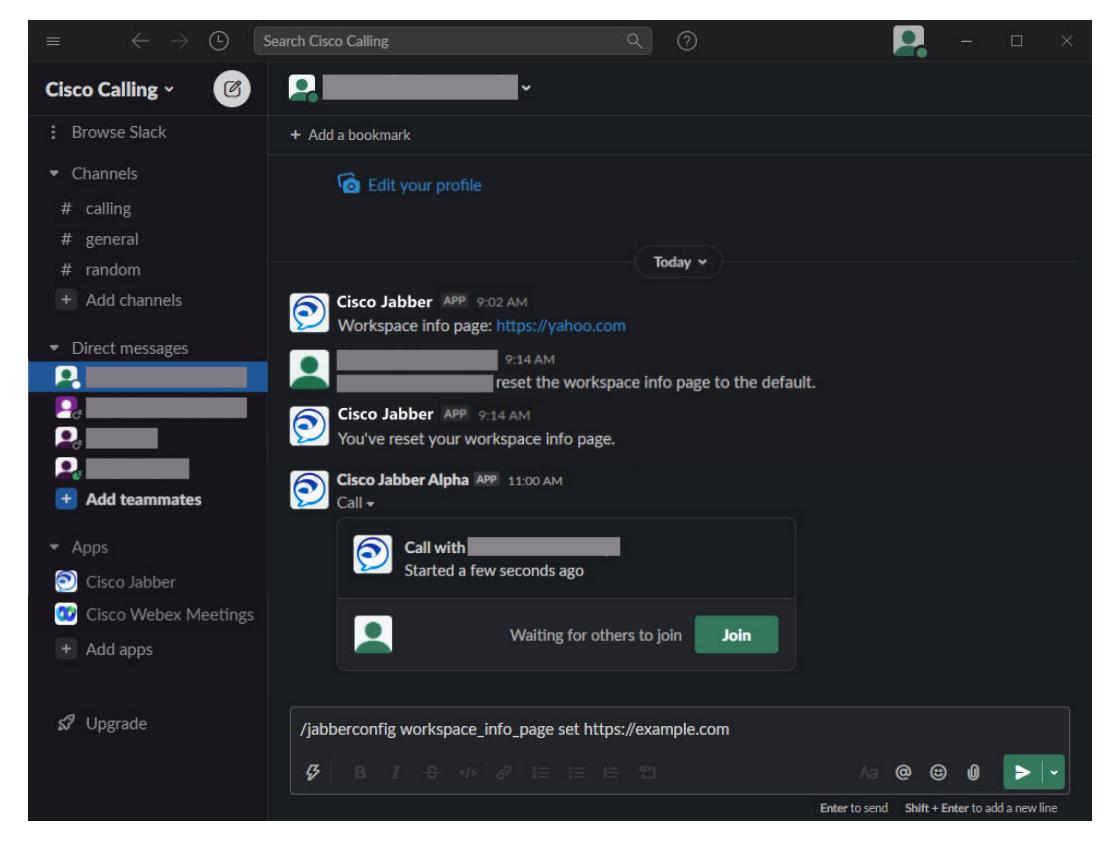

단계 **3** 각 작업 영역에 대해 단계를 반복합니다.

## **Microsoft Teams**

## **Microsoft Teams**용 **Cisco Jabber**

Jabber 앱을 설치하여 Microsoft Teams 경험을 개선하십시오. 앱을 사용하면 Microsoft Teams에서 Jabber 고급 음성 및 화상 통화를 시작할 수 있습니다.

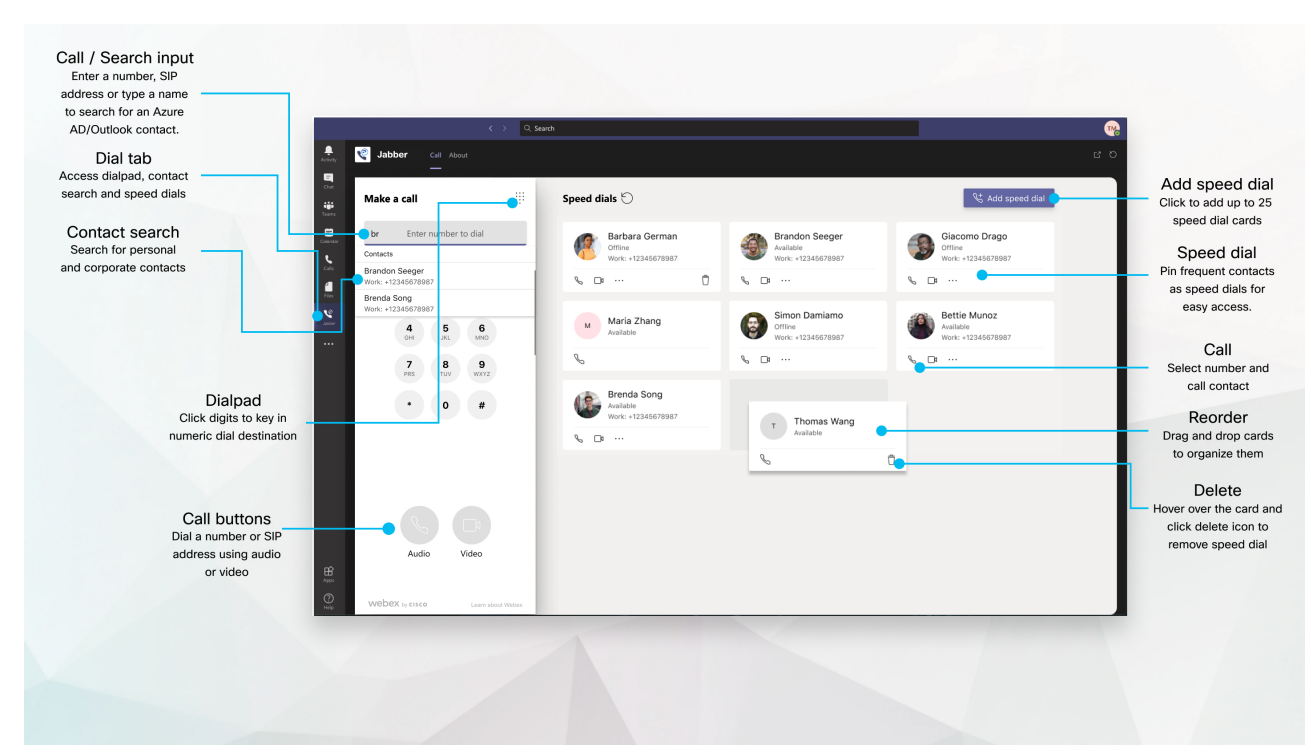

#### **Microsoft Teams** 사용자의 경우 — **Microsoft Teams**로 쉽게 전화 걸기

다이얼 패드를 사용하여 통화하거나, Windows, Mac, Android, iPhone, iPad 또는 웹 브라우저용 Microsoft Teams를 사용하여 채팅 대화를 통화로 전환합니다. 디렉터리 동기화된 연락처 및 Outlook 연락처 또는 다른 사용자 정의 연락처에 전화를 걸고 이러한 연락처를 단축 다이얼로 추 가합니다. 자세한 내용은 아래 탭을 참조하십시오.

#### 관리자인 경우 — **Microsoft Teams**용 **Jabber** 구성

Microsoft Teams에서 원활한 통화 환경을 지원하기 위해 조직에 대해 Jabber를 구성하는 방법에 대한 자세한 내용은 Cisco Jabber 관리 작업을 참조하십시오.

처음 사용자 **-** 권한

이 Cisco 앱을 처음 사용(또는 Microsoft Teams에서 로그아웃)하는 경우 연락처를 검색하고 Microsoft Teams와 상호 작용할 수 있는 권한을 부여하라는 메시지가 나타나고 사용자 이름과 암 호를 입력하라는 메시지가 표시됩니다.

#### **Jabber** 가상 데스크톱 인프라**(VDI)**

Microsoft Teams에 대한 Jabber 통화 통합은 VDI 환경에서 사용할 수 있습니다. VDI 환경에서 사 용하는 경우 Cisco Jabber와 Microsoft Teams 모두 동일한 가상 시스템에서 실행되고 있어야 합니

다. Jabber 역시 Jabber VDI 에이전트 및 클라이언트가 배포된 상태의 VDI 모드에서 배포해야 합 니다. 자세한 내용은 Jabber VDI 설명서를 참조하십시오.

## **Microsoft Teams**용 **Cisco Jabber**의 새로운 기능

Microsoft Teams에 대한 Cisco Jabber의 새로운 기능은 다음과 같습니다.

#### **2021**년 **2**월

단축 다이얼 개선

- 이제 Azure Active Directory 및 Outlook 연락처 외부에 연락처 이름 및 전화 번호를 추가할 수 있 으므로 해당 로컬 피자집의 위치를 해당 금요일 오후에 대한 단축 다이얼로 저장할 수 있습니다.
- 연락처에 번호가 둘 이상 있는 경우 바로 단축 다이얼 번호로 저장할 번호를 선택할 수 있습니다.

#### **IVR(Interactive Voice Response)** 다이얼패드

이제 오디오 통화 중에 다이얼패드에 액세스하여 완전한 DTMF(Dual Tone Multi Frequency) 지원을 제공할 수 있습니다.

데스크톱

대화 탭에서 전화 걸기

Jabber 앱을 사용하여 Microsoft Teams에서 iPad로 전화를 겁니다.

시작하기 전에

관리자 또는 팀 스페이스 소유자가 Microsoft Teams에 Jabber 앱을 설치했는지 확인합니다.

단계 1 홈 화면에서 채팅 및 검색 아이콘을 <sup>[B]</sup>

단계 **2** 전화를 걸 사람을 검색한 다음 해당 이름을 누릅니다.

단계 **3** 줄임 표**...**를 탭한 다음 Jabber 를 선택합니다.

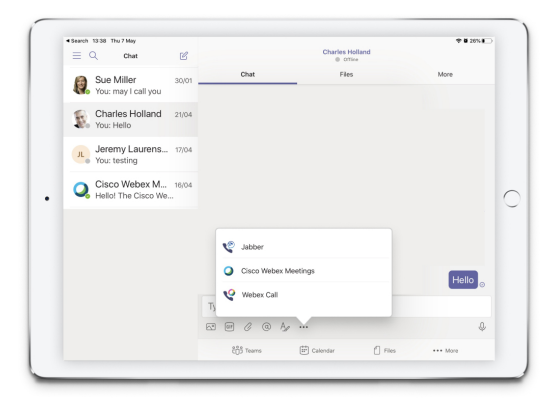

단계 **4** 통화 옵션을 열려면 번호를 누른 다음 다이얼할 번호를 선택합니다.

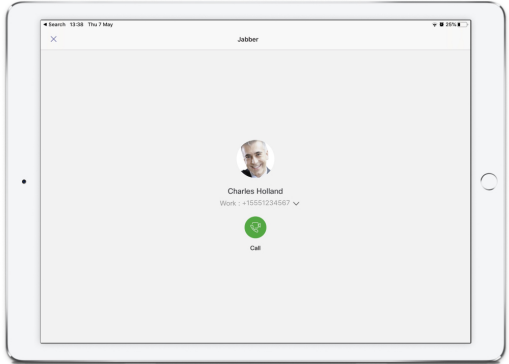

단계 **5** 통화 아이콘을 .

다이얼패드를 사용하여 전화 걸기

다이얼 패드를 사용하여 Microsoft Teams용 Jabber 통합을 사용하여 번호, Azure Active Directory 디렉 터리 또는 Outlook 연락처로 전화를 걸 수 있습니다.

- 단계 **1** 팀 스페이스의 앱 표시줄에서 **Jabber**를 클릭합니다.
- 단계 **2** 전화를 걸 사람의 이름, 전화 번호 또는 비디오 주소를 입력하기 시작합니다.

이름을 입력하면 디렉터리 동기화된 연락처 및 개인 Outlook 연락처가 검색됩니다.

단계 **3** 전화를 걸 제안된 연락처를 클릭합니다.

단계 **4** 통화를 클릭합니다.

#### 단축 다이얼 전화 걸기

Azure 디렉터리 및 Outlook 연락처에서 최대 25 개의 연락처를 바로 호출로 추가 하 고 관리 하 여 Microsoft Teams에서 Cisco Jabber 통합을 사용 하 여 가장 자주 연락 하는 연락처를 빠르고 쉽게 호출 할 수 있습니다. 앱이 사용자의 Microsoft 365 프로파일에 단축 다이얼을 저장합니다. 단축 다이얼 제 목옆에있는표시기는단축다이얼이Microsoft클라우드에저장되는시기를나타냅니다. Azure Active Directory 또는 Outlook 연락처에 없는 연락처에 대해 사용자 정의 단축 다이얼을 추가할 수도 있습니 다.

단계 **1** 팀 스페이스의 앱 표시줄에서 **Jabber**를 클릭합니다.

단계 **2** 단축 다이얼 추가를 클릭합니다.

단계 **3** 연락처를 검색할 이름을 입력하여 단축 다이얼을 추가하거나 새 단축 다이얼을 생성합니다.

단계 **4** 다음 중 하나를 수행합니다.

• 화면에서 단축 다이얼 정렬 - 단축 다이얼을 클릭하고 드래그하여 화면에 표시되는 순서를 변경합니다.

• 단축 다이얼 연락처 제거 - 연락처 카드에서 생략 부호를 클릭하고 단축 다이얼에서 제거를 클릭합니다.

• 사용자 정의 연락처 편집 - 연락처 카드에서 줄임표를 클릭하고 단축 다이얼 편집을 클릭합니다.

## **iPhone** 및 **Android**에서 **Microsoft Teams** 전화 걸기

Jabber 앱을 사용하여 Android 및 iPhone용 Microsoft Teams에서 모바일 장치에 전화를 겁니다.

시작하기 전에

관리자 또는 팀 스페이스 소유자가 Microsoft Teams에 Jabber 앱을 설치했는지 확인합니다.

단계1 홈 화면에서 채팅 및 검색 아이콘을 <sup>(@)</sup>.

단계 **2** 전화를 걸 사람을 검색한 다음 해당 이름을 누릅니다.

단계 **3** 줄임 표**...**를 탭한 다음 Jabber 를 선택합니다.

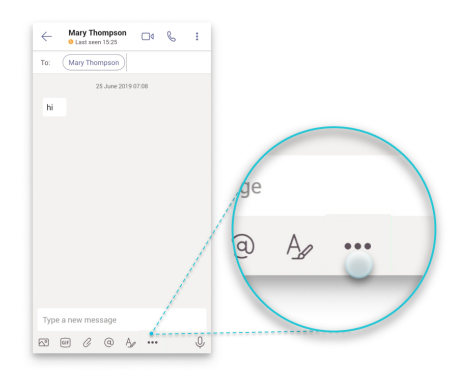

단계 **4** 표시된 번호를 눌러 통화 옵션을 연 다음 번호를 선택합니다.

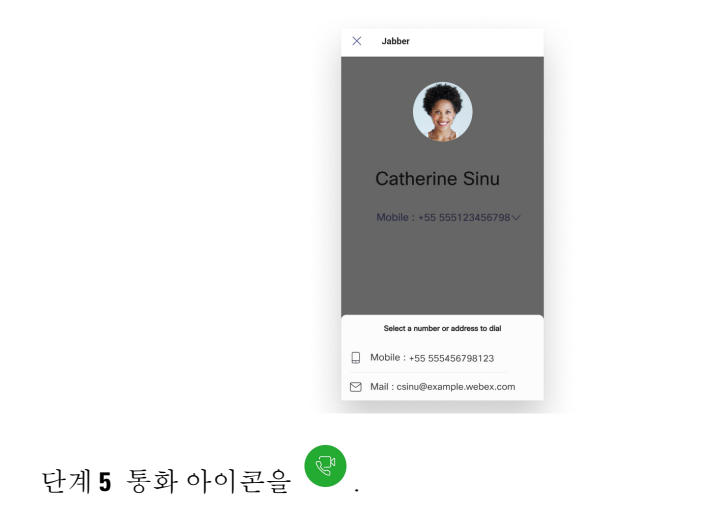

## **iPad**에서 **Microsoft Teams** 전화 걸기

Jabber 앱을 사용하여 Microsoft Teams에서 iPad로 전화를 겁니다.

시작하기 전에

관리자 또는 팀 스페이스 소유자가 Microsoft Teams에 Jabber 앱을 설치했는지 확인합니다.

단계1 홈 화면에서 채팅 및 검색 아이콘을 <sup>(@)</sup>.

- 단계 **2** 전화를 걸 사람을 검색한 다음 해당 이름을 누릅니다.
- 단계 **3** 줄임 표**...**를 탭한 다음 Jabber 를 선택합니다.

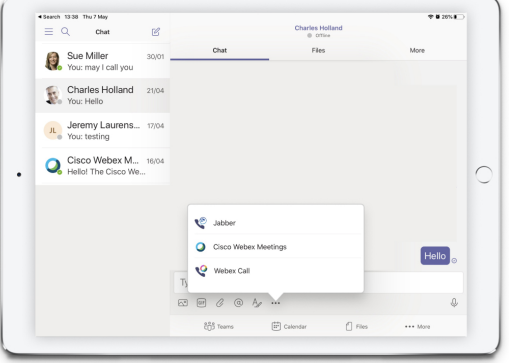

단계 **4** 통화 옵션을 열려면 번호를 누른 다음 다이얼할 번호를 선택합니다.

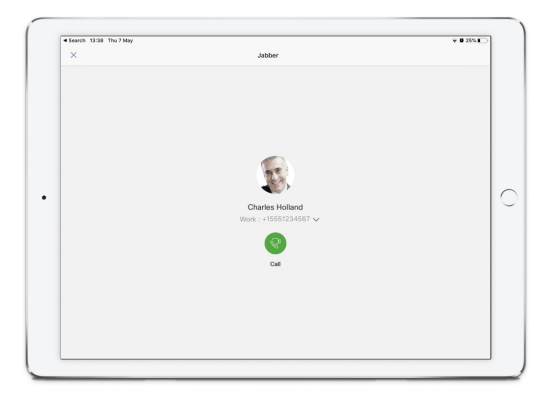

단계 **5** 통화 아이콘을 .

## **VDI**

Cisco Virtual Desktop Infrastructure (VDI) provides users with a hosted desktop environment. For more information, see Virtual Desktop [Infrastructure](https://www.cisco.com/c/en/us/solutions/data-center-virtualization/desktop-virtualization/index.html) (VDI).

## **VDI** 장치 선택기

VDI용 Cisco Jabber 소프트폰에는 장치 선택기. 장치 선택기는 카메라, 스피커 장치, 마이크, 및 벨소 리 알림을 관리하는 데 사용할 수 있는 메뉴입니다. 현재 활성 장치를 보거나 변경할 수 있습니다. 메 뉴에 스피커 장치의 목록이 처음 나타나고, 이어서 마이크, 벨소리 장치 및 카메라의 목록이 나타납 니다.

장치 선택기 아이콘**(** 아이콘 화면 오른쪽 아래 모서리의 알림 영역(시스템 트레이)에 나타납니다. 장치 선택기 등 일부 아이콘은 숨겨질 수 있습니다. 알림 영역에서 위 화살표를 클릭하면 숨은 아이 콘이 표시됩니다.

새 장치를 연결하면 알림 영역에 새 장치 찾음 메시지가 나타나며 새로운 장치가 활성화됩니다.

장치 연결을 끊으면 알림 영역에 장치 연결 해제됨 메시지가 나타납니다. Jabber는 우선 순위가 가 장 높은 다음 사용 가능한 장치를 선택합니다. 장치의 우선 순위를 변경하려면 파일 옵션 > 오디오 > 고급 > 으로이동합니다.

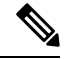

기본적으로 새 헤드셋을 연결하면 Cisco Jabber가 우선 순위 목록 맨 위에 추가됩니다. 핫데스킹 (hot-desking) 환경에서 작업하고 씬 클라이언트 및 헤드셋을 이동하는 경우 내장 마이크가 기본 장치 가 됩니다. 관리자가 매개 변수를 설정하여 기본 동작을 무시할 수 있습니다. 그러면 Cisco Jabber가 새 장치를 우선 순위 목록 맨 아래에 추가하고 헤드셋이 선호 하는 장치로 유지됩니다. 참고

## **VDI** 장치 선택기 사용

활성 장치 선택을 보거나 여러 가지 활성 카메라, 스피커 장치, 마이크, 또는 벨소리 알림을 선택하려 면 장치 선택기 메뉴를 사용하십시오. 여러 장치를 연결해두어야 합니다.

$$
\mathscr{O}
$$

장치 선택기는 Jabber (고급 오디오 옵션)에 대한 장치 우선 순위 설정을 무시하지 않습니다. Jabber에 로그인하거나 호스팅된 가상 데스크톱에 다시 연결할 때마다 장치 선택이 이러한 설정을 따릅니다. 참고

단계 **1** Windows 알림 영역에서 장치 선택기 아이콘을 클릭합니다.

확인 표시는 선택된 장치를 나타냅니다.

- 단계 **2** 장치(카메라 또는 오디오)를 클릭하여 활성 상태로 만듭니다.
- 단계 **3** 장치 선택기 아이콘 외 아무 곳이나 클릭하면 메뉴가 닫힙니다.

카메라 변경 사항

VDI용 Cisco Jabber Softphone은 통화 시작 시 비디오 품질을 확립합니다. 지원되는 고해상도(HD) 카 메라로 통화를 시작한 후에 표준 해상도 카메라로 전환하면 비디오 품질이 영향을 받습니다. 통화 사 이에 카메라를 전환할 것을 권장합니다.

## 화면 잠금 및 통화 제어

호스팅된 가상 데스크톱 화면이 잠겨 있는 동안에는 전화를 걸 수 없지만 받을 수는 있습니다. 호스 팅된 가상 데스크톱 화면이 잠겨 있는 동안 수신 통화가 있으면 액세서리 중 하나를 사용하여 통화에 응답할 수 있습니다. 지원되는 오디오 액세서리가 있으면 화면이 잠겨 있는 동안 다음과 같은 통화 제어 기능을 사용할 수 있습니다.

- 전화 받기
- 통화 종료
- 통화 보류
- 통화 재시작
- 오디오 음소거 전환
- 오디오 볼륨 조절

## **Jabra Bluetooth** 장치용 설정 조정

대부분의 Jabra Bluetooth 장치는 오디오 경로를 가져올 때 잠시 지연됩니다(약 1~3초). 지원되는 Jabra Bluetooth 장치의 경우 Jabra Direct에서 장치 설정을 변경하여 지연을 없앨 수 있습니다. 자세한 내용 은Jabra 웹 사이트를 방문하십시오.

시작하기 전에

Jabra Direct를 설치해야 합니다.

- 단계 **1** Jabra Direct를 엽니다.
- 단계 **2** 설정을 수정하려는 Jabra 장치를 클릭합니다.
- 단계 **3** 설정을 클릭합니다.
- 단계 **4** 소프트폰**(PC)**을 확장하려면 클릭합니다.
- 단계 **5** 기본 소프트폰 목록에서 Cisco Jabber 를 선택합니다.
- 단계 **6** 전화선 열기를 On으로 설정합니다.
- 단계 **7 PC** 오디오를 Off로 설정합니다.
- 단계 **8** 적용을 클릭합니다.

## 헤드셋 및 벨소리

일부 무선 헤드셋의 경우 장치로 연결되는 무선 링크가 열리지 않으므로 인입 호의 벨소리를 들을 수 없습니다. 무선 링크를 열려면 헤드셋에서 통화 응답 버튼을 누릅니다.

참고 일부 헤드셋은 자체 내부 신호음을 재생합니다.

## **VDI** 기능 지원을 위한 **Jabber Softphone**

VDI용 Cisco Jabber 소프트폰은 달리 언급이 없는한 대부분의 Windows용 Cisco Jabber 기능을 지원합 니다. 예외 목록은 VDI용 Cisco Jabber Softphone 릴리스에 해당하는 섹션을 참조하십시오.

릴리스 **14.0**

- 상담사 인사말
- 애플리케이션 공유
- 허브 메뉴에서 오디오 장치 선택
- Cisco 헤드셋 펌웨어 업그레이드 알림(Linux)
- Cisco Sunkist 730 헤드셋 프레즌스 LED가 Jabber와 동기화(Linux)
- Cisco Unified Survivable Remote Site Telephony(SRST)
- 팀 메시징 모드에 대한 사용자 정의 연락처
- FECC(Far End Camera Control)
- 연방 정보 처리 표준, Publication 140-2(FIPS 140-2) 및 Information Assurance(IA) 준수
- H.264 높음 프로필 지원
- IM 전용 화면 공유
- 비디오 해상도 개선
- Cisco Jabber간 통화
- Cisco Jabber 데스크폰 비디오(씬 클라이언트가 사용자의 데스크폰으로 연결되어 있을 때 데스 크톱의 비디오 디스플레이)
- Kerberos 및 Common Access Card(CAC), Single Sign On(SSO) 포함
- VDI용 Cisco Jabber Softphone는 CAC를 지원하지 않으며 SSO를 사용하는 Kerberos만 지원합니 다.
- MRA 등록 페일오버
- PreferP2PDesktopShare(Cisco Jabber 설정 파일에서 비디오 공유에 비해 지명 통화 화면 공유를 우 선시 하는 설정 파라미터)
- 감독자 참여
- 사일런트 모니터링
- 무선 화면 공유
- 팀 메시징 모드에 대한 XMPP 페더레이션
- 귓속말 알림

- 상담사 인사말
- 애플리케이션 공유
- 허브 메뉴에서 오디오 장치 선택
- Cisco 헤드셋 펌웨어 업그레이드 알림(Linux)
- Cisco Sunkist 730 헤드셋 프레즌스 LED가 Jabber와 동기화(Linux)
- Cisco Unified Survivable Remote Site Telephony(SRST)
- 팀 메시징 모드에 대한 사용자 정의 연락처
- FECC(Far End Camera Control)
- 연방 정보 처리 표준, Publication 140-2(FIPS 140-2) 및 Information Assurance(IA) 준수
- H.264 높음 프로필 지원
- IM 전용 화면 공유
- 비디오 해상도 개선
- Cisco Jabber간 통화
- Cisco Jabber 데스크폰 비디오(씬 클라이언트가 사용자의 데스크폰으로 연결되어 있을 때 데스 크톱의 비디오 디스플레이)
- Kerberos 및 Common Access Card(CAC), Single Sign On(SSO) 포함
- VDI용 Cisco Jabber Softphone는 CAC를 지원하지 않으며 SSO를 사용하는 Kerberos만 지원합니 다.
- PreferP2PDesktopShare(Cisco Jabber 설정 파일에서 비디오 공유에 비해 지명 통화 화면 공유를 우 선시 하는 설정 파라미터)
- 사일런트 모니터링
- 감독자 참여
- 무선 화면 공유
- 팀 메시징 모드에 대한 XMPP 페더레이션

- 애플리케이션 공유
- 허브 메뉴에서 오디오 장치 선택
- 팀 메시징 모드에 대한 사용자 정의 연락처
- FECC(Far End Camera Control)
- H.264 높음 프로필 지원
- IM 전용 화면 공유
- 비디오 해상도 개선
- Cisco Jabber간 통화
- Cisco Jabber 데스크폰 비디오(씬 클라이언트가 사용자의 데스크폰으로 연결되어 있을 때 데스 크톱의 비디오 디스플레이)
- 무선 화면 공유

- 애플리케이션 공유
- 허브 메뉴에서 오디오 장치 선택
- 사용자 정의 연락처 마이그레이션
- FECC(Far End Camera Control)
- 비디오 해상도 개선
- Cisco Jabber간 통화
- Cisco Jabber 데스크폰 비디오(씬 클라이언트가 사용자의 데스크폰으로 연결되어 있을 때 데스 크톱의 비디오 디스플레이)
- PreferP2PDesktopShare(Jabber 설정 파일에서 비디오 공유에 비해 지명 통화 화면 공유를 우선시 하는 설정 파라미터)
- 무선 화면 공유

릴리스 **12.6**

- 다음 액세서리에 대한 주변기기 통화 제어(통화 볼륨 조정, 전화 응답 또는 종료, 및 오디오 음소 거):
	- Logitech
	- Plantronics
	- Sennheiser
- 허브 메뉴에서 오디오 장치 선택
- 통화 대화창의 장치 선택 메뉴
- FECC(Far End Camera Control)
- 비디오 해상도 개선
- Cisco Jabber간 통화
- Cisco Jabber 데스크폰 비디오(씬 클라이언트가 사용자의 데스크폰으로 연결되어 있을 때 데스 크톱의 비디오 디스플레이)
- 복수 회선

복수 회선 계정의 첫 번째 회선만 사용할 수 있습니다. 두 번째 통화가 수신되면 첫 번째 회선이 사용 중일 때 두 번째 회선이 울리지만 수신 전화 알림은 나타나지 않습니다.

• 무선 화면 공유

- 다음 액세서리에 대한 주변기기 통화 제어(통화 볼륨 조정, 전화 응답 또는 종료, 및 오디오 음소 거):
	- Logitech
	- Plantronics
	- Sennheiser
- 허브 메뉴에서 오디오 장치 선택
- Binary Floor Control Protocol(BFCP) 데스크톱 공유
- 통화 대화창의 장치 선택 메뉴
- FECC(Far End Camera Control)
- Cisco Jabber간 통화
- Cisco Jabber 데스크폰 비디오(씬 클라이언트가 사용자의 데스크폰으로 연결되어 있을 때 데스 크톱의 비디오 디스플레이)
- 복수 회선

복수 회선 계정의 첫 번째 회선만 사용할 수 있습니다. 두 번째 통화가 수신되면 첫 번째 회선이 사용 중일 때 두 번째 회선이 울리지만 수신 전화 알림은 나타나지 않습니다.

#### 릴리스 **12.1**

- 다음 액세서리에 대한 주변기기 통화 제어(통화 볼륨 조정, 전화 응답 또는 종료, 및 오디오 음소 거):
	- Logitech
	- Plantronics
	- Sennheiser
- 허브 메뉴에서 오디오 장치 선택
- Binary Floor Control Protocol(BFCP) 데스크톱 공유
- 통화 대화창의 장치 선택 메뉴
- 직접 당겨받기 및 그룹 당겨받기
- FECC(Far End Camera Control)
- Cisco Jabber간 통화
- Cisco Jabber 데스크폰 비디오(씬 클라이언트가 사용자의 데스크폰으로 연결되어 있을 때 데스 크톱의 비디오 디스플레이)

• 복수 회선

복수 회선 계정의 첫 번째 회선만 사용할 수 있습니다. 두 번째 통화가 수신되면 첫 번째 회선이 사용 중일 때 두 번째 회선이 울리지만 수신 전화 알림은 나타나지 않습니다.

## **VDI**용 **Jabber Softphone**의 연결 설정 확인

VDI용 Cisco Jabber Softphone 연결 및 버전에 대한 정보를 쉽게 찾을 수 있습니다. 문제가 있는 경우 시스템 관리자가 이 정보를 사용하여 문제를 해결할 수 있습니다.

단계 **1** 톱니바퀴 아이콘 클릭하여 설정 메뉴를 엽니다.

단계 **2** 도움말 연결 상태 > 표시로이동합니다.

녹색 확인 표시는 성공적인 연결을 나타냅니다.

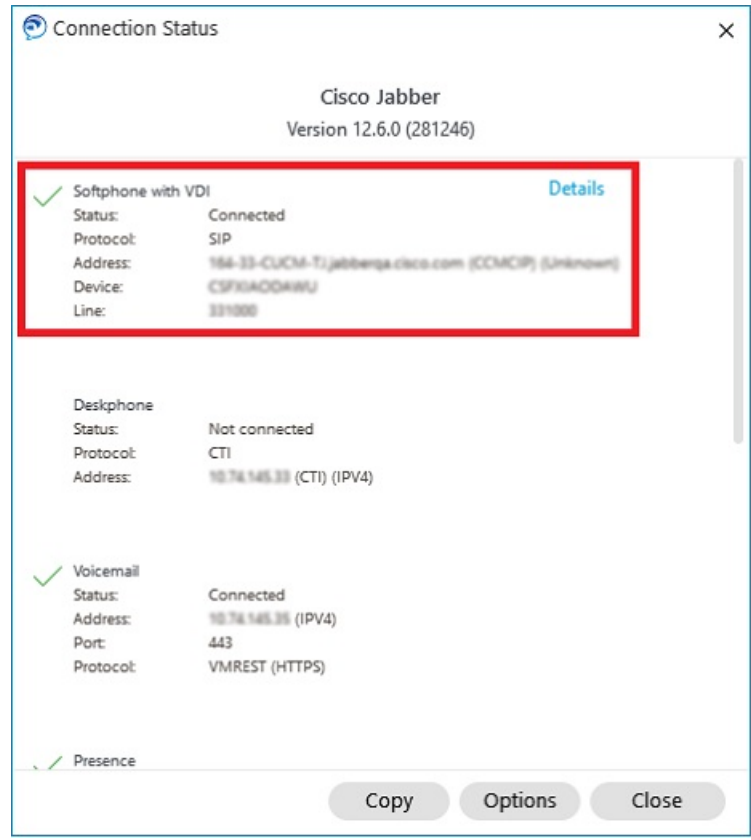

단계 **3** 정보를 클립보드로 복사하려면 복사를 클릭합니다.

정보를 전자 메일에 붙여넣어 시스템 관리자에게 보낼 수 있습니다.

단계 **4** JVDI 에이전트 및 JVDI 클라이언트 버전을 포함하여 자세한 내용을 보려면 **JVDI** 세부 정보를 클릭하십시오.

## **VDI**용 **Jabber Softphone**의 디스플레이 설정

VDI용 Cisco Jabber Softphone을 사용하여 최적의 비디오 성능을 얻으려면 Citrix 또는 VMware에 대한 권장 설정을 사용하십시오.

Citrix XenDesktop 및 VMware를 사용하는 경우에는 Linux 기반 플랫폼에서 전체 화면 모드만 지원됩 니다.

- VDI용 Cisco Jabber 소프트폰 HP Thin Pro 및 Ubuntu
- VDI용 Cisco Jabber 소프트폰 Unicon Elux

Citrix XenApp 게시된 애플리케이션은 VDI용 Cisco Jabber 소프트폰(Windows, Windows 모드에서만 지원됨)에서만 지원됩니다.

#### **Citrix**

VDI용 Cisco Jabber 소프트폰은 최고 해상도**(**권장**)** 표시 옵션입니다.

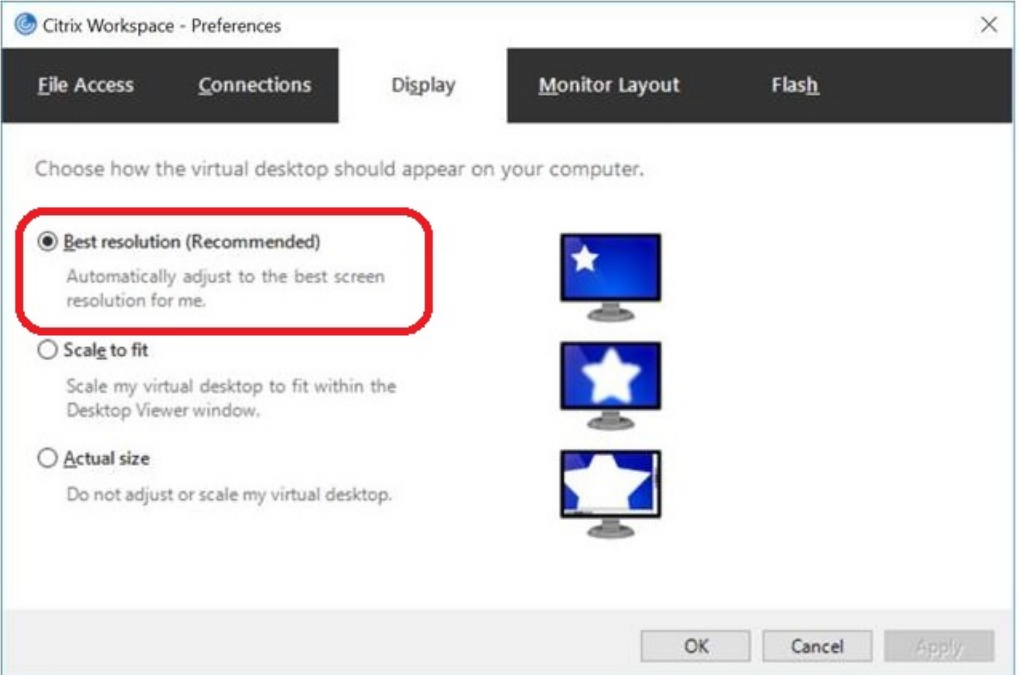

#### **VMware**

VDI용 Cisco Jabber 소프트폰 - Windows 릴리스 12. 8 이상에서는 VMware에 대한 디스플레이 크기 조 정 기능을 지원합니다. 이전 버전이 있는 경우 VMware 옵션을 선택하고 표시 배율 허용 옵션이 선택 취소되었는지 확인하십시오.

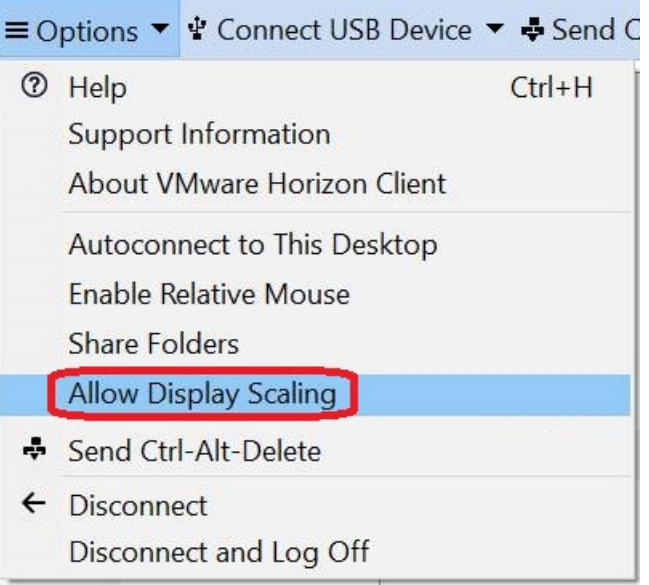

번역에 관하여

Cisco는 일부 지역에서 본 콘텐츠의 현지 언어 번역을 제공할 수 있습니다. 이러한 번역은 정보 제 공의 목적으로만 제공되며, 불일치가 있는 경우 본 콘텐츠의 영어 버전이 우선합니다.